# BackOffice GSB

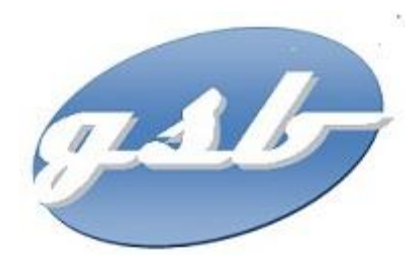

## Documentation utilisateur Version 1.0 – Novembre 2013

Moreira Liliana

## Table des matières

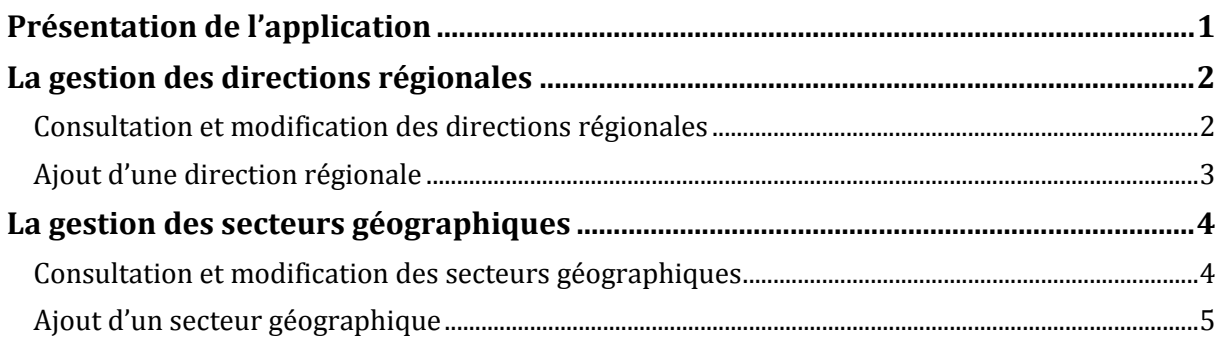

## Présentation de l'application

<span id="page-2-0"></span>Lorsque l'application se lance, une petite fenêtre apparaît. Cette dernière contient plusieurs boutons.

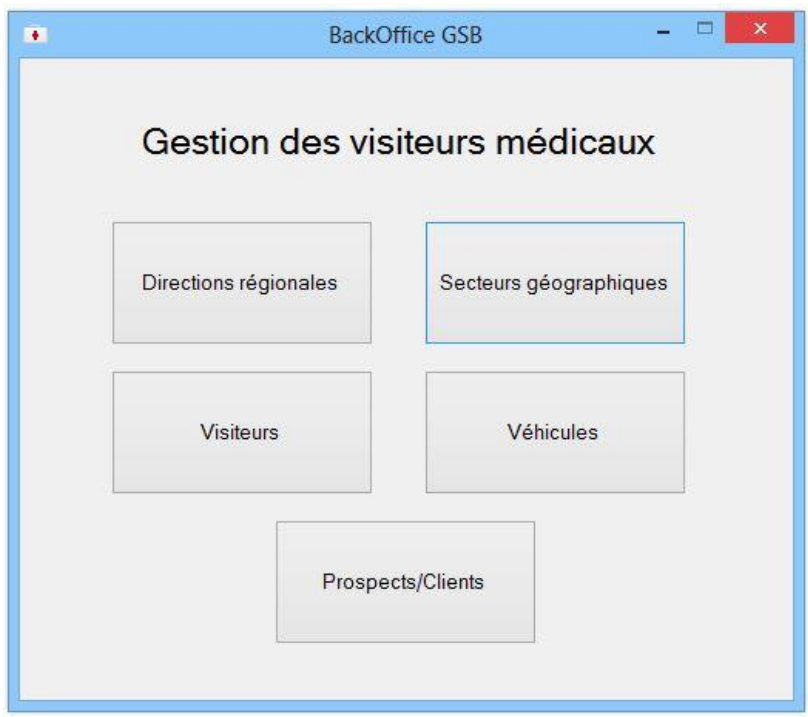

#### **La gestion des directions régionales :**

Consultation, ajout et modification des directions régionales.

#### **La gestion des secteurs géographiques :**

Consultation, ajout et modification des secteurs géographiques.

#### **La gestion des visiteurs :**

Consultation, ajout et modification des visiteurs. Il sera également possible de transférer un visiteur d'un secteur géographique à un autre et de visualiser l'historique de ses différentes affectations.

#### **La gestion des véhicules :**

Consultation, ajout et modification des véhicules.

Il sera également possible d'affecter un véhicule à un visiteur et de connaître l'immatriculation d'un véhicule à partir du visiteur.

#### **La gestion des prospects et clients :**

Consultation, ajout et modification des prospects et clients. Il sera également possible de saisir les commandes d'un client.

## <span id="page-3-0"></span>La gestion des directions régionales

### <span id="page-3-1"></span>**Consultation et modification des directions régionales**

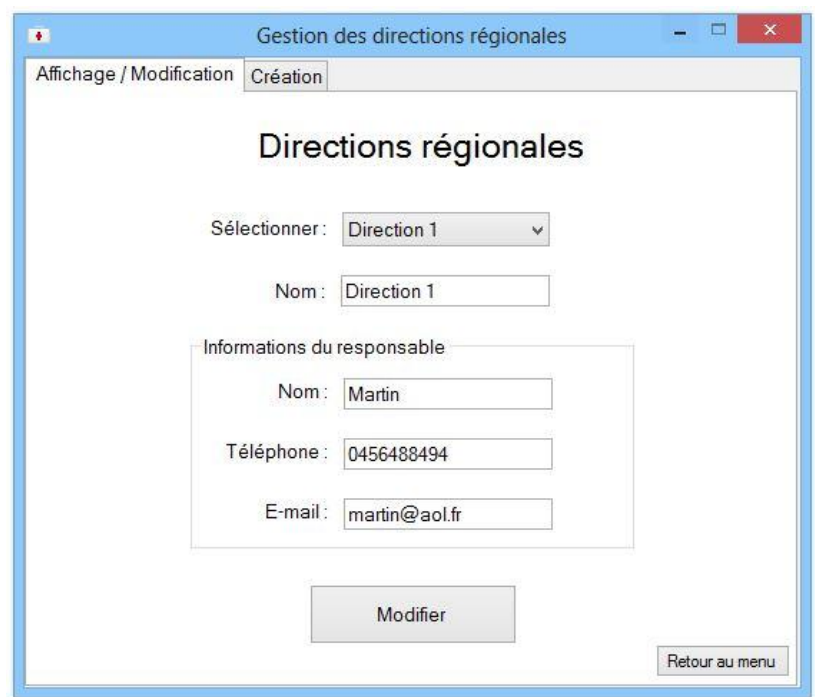

Lorsque vous cliquez sur « Directions régionales » dans la fenêtre de lancement, une autre fenêtre apparaît. Sur cette dernière, vous retrouvez un formulaire vous permettant de consulter les informations d'une direction régionale, mais aussi de les modifier.

Pour pouvoir effectuer ces deux opérations, il vous suffit de sélectionner le nom d'une direction régionale dans la liste déroulante. Les informations apparaîtront alors automatiquement dans les autres champs. Si vous voulez les modifier, il vous suffit de cliquer sur « Modifier ».

### <span id="page-4-0"></span>**Ajout d'une direction régionale**

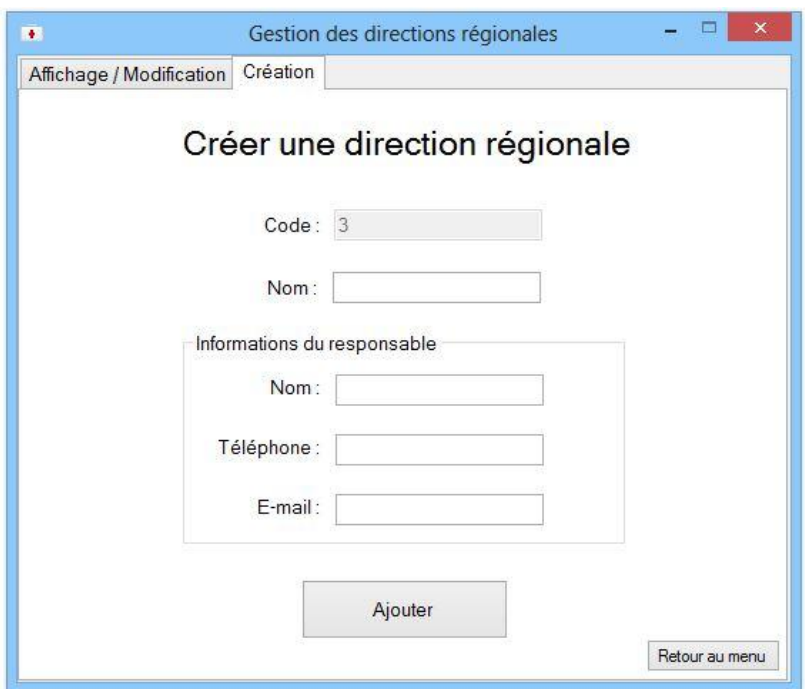

Lorsque vous décidez d'ajouter une nouvelle direction régionale, le code est déjà saisi automatiquement. Il vous suffit juste de renseigner les informations nécessaires pour pouvoir la créer.

A noter qu'il ne sera pas possible si vous ne renseignez pas toutes les informations.

V A

## <span id="page-5-0"></span>La gestion des secteurs géographiques

### <span id="page-5-1"></span>**Consultation et modification des secteurs géographiques**

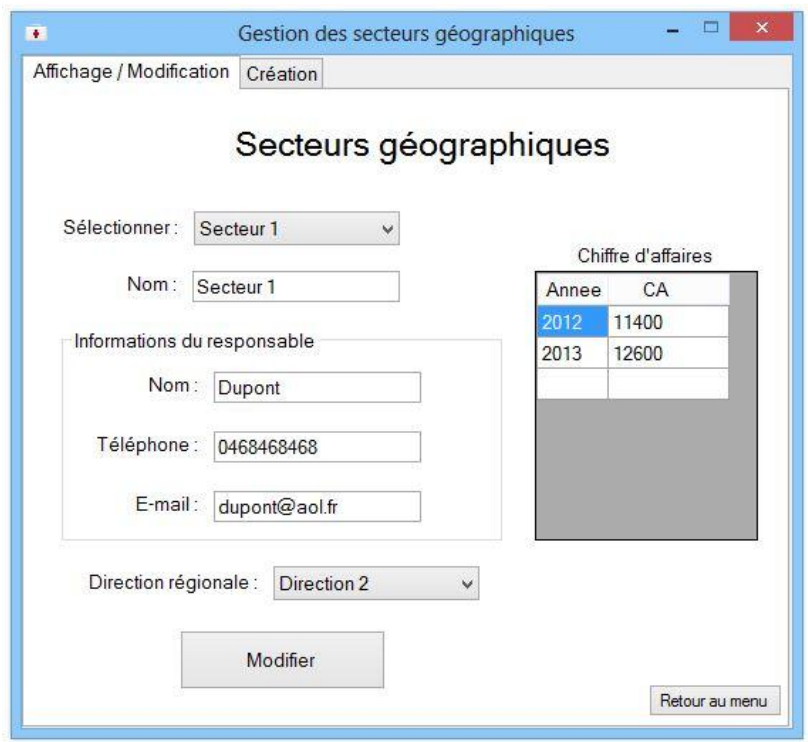

Lorsque vous cliquez sur « Secteurs géographiques » dans la fenêtre de lancement, une autre fenêtre apparaît. Sur cette dernière, vous retrouvez un formulaire vous permettant de consulter les informations d'un secteur géographique, mais aussi de les modifier.

Pour pouvoir effectuer ces deux opérations, il vous suffit de sélectionner un secteur géographique. Les informations apparaîtront alors automatiquement dans les autres champs. Si vous voulez les modifier, il vous suffit de cliquer sur « Modifier ».

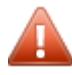

Attention ! Le chiffre d'affaires n'est pas géré dans cette application, et il n'est donc pas possible de le modifier.

## <span id="page-6-0"></span>**Ajout d'un secteur géographique**

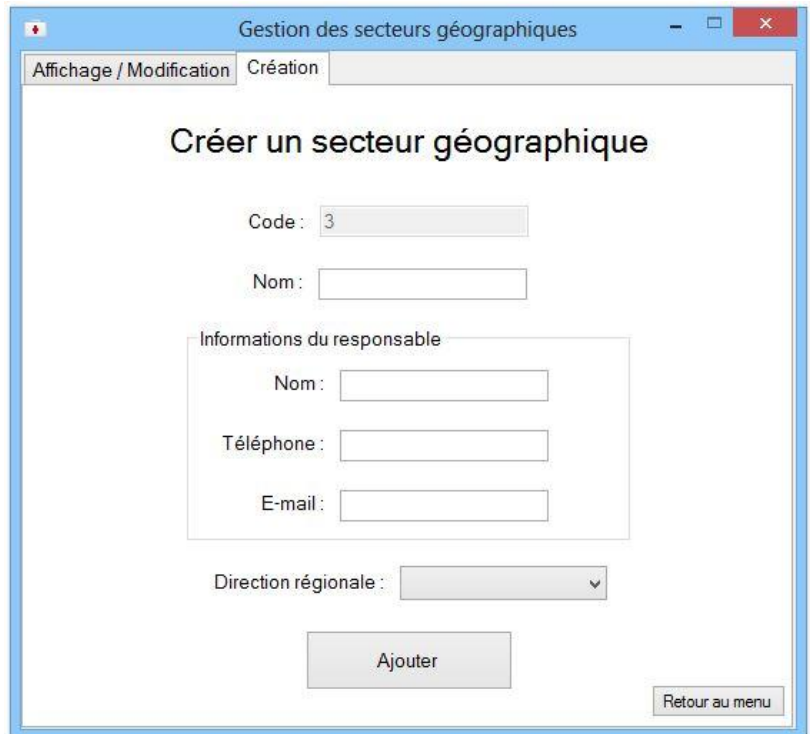

Lorsque vous décidez d'ajouter un nouveau secteur géographique, le code est déjà saisi automatiquement. Il vous suffit juste de renseigner les informations nécessaires pour pouvoir le créer.

A noter qu'il ne sera pas possible si vous ne renseignez pas toutes les informations.

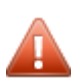

Attention ! Avant de pouvoir créer un secteur géographique, il est nécessaire d'avoir au **La moins une direction régionale de créée.**